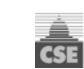

# E-signature Broker Guide

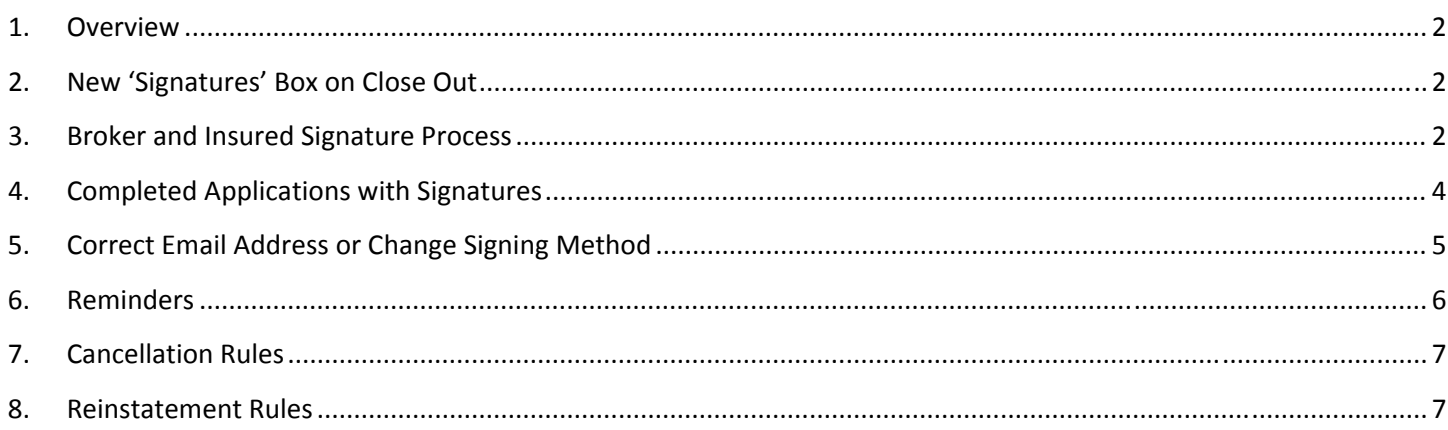

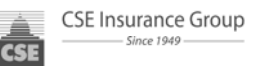

# **Overview**

DocuSign ®, Inc is CSE's trusted service partner for electronic signature on SPInn documents. CSE has integrated the DocuSign® process into SPInn which allows the broker to either e‐mail the application to the customer or have them sign in person in the office. Both signing methods allow fast and secure e‐ signatures.

**Note:** In order that a wet signature application be accepted, and before policy issuance, the broker must first attach the signed application within SPInn and then contact their General Agent for an exception.

# **Process**

# **1. New 'Signatures' Box on Close Out**

A Signatures box has been added to the Close Out page. It allows the broker to choose the signing method desired, to add/correct email address information for the recipient(s), and to change the Access Code<sup>®</sup> if desired. No matter which process is selected, a valid email address is required for the insured and you as **the broker. You will then submit the risk to your General Agent for approval. In the "Workflow** Comments" please indicate if you want to submit the risk for apporval prior to binding, or if you wish to **bind immmediately if approved.**

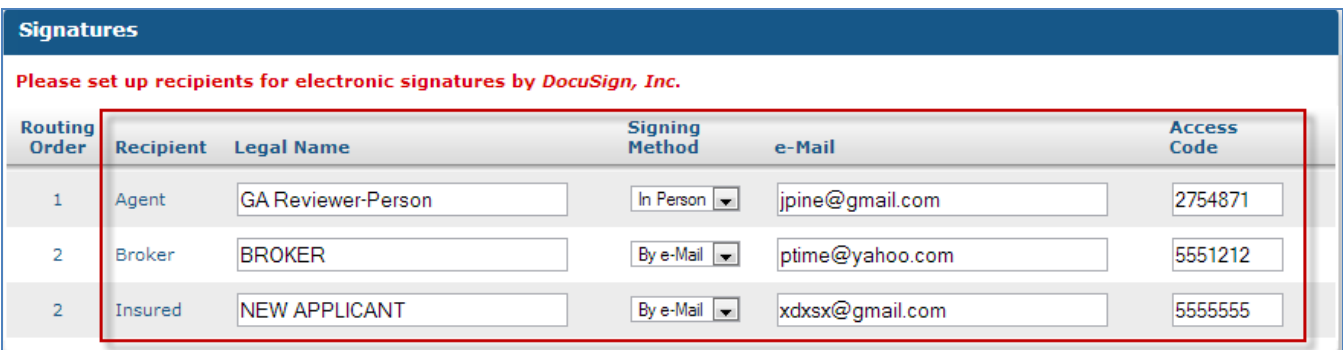

 $^*$  The Broker and Insured access codes are defaulted to the last 7 digits of their phone number.  $\degree$  In Person" signers such as the General Agent will be required to enter this secret code (*can be changed if desired*) but the secret Access Code will not be required for "By e‐Mail" signers (*Broker and Insured*).

# **2. Broker and Insured Signature Process**

After the GA Reviewer issues the policy, the GA Reviewer signs the application which launches the e-**Mail signature process for both the Broker and Insured. Those who indicated email as "Signing Method" will receive an email for the signature process.** 

Signature request e‐Mails are sent by DocuSign® to the email addresses listed on the Signatures tab for both the Broker and Insured. To start the signing process, the recipient clicks on View Documents.

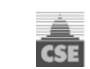

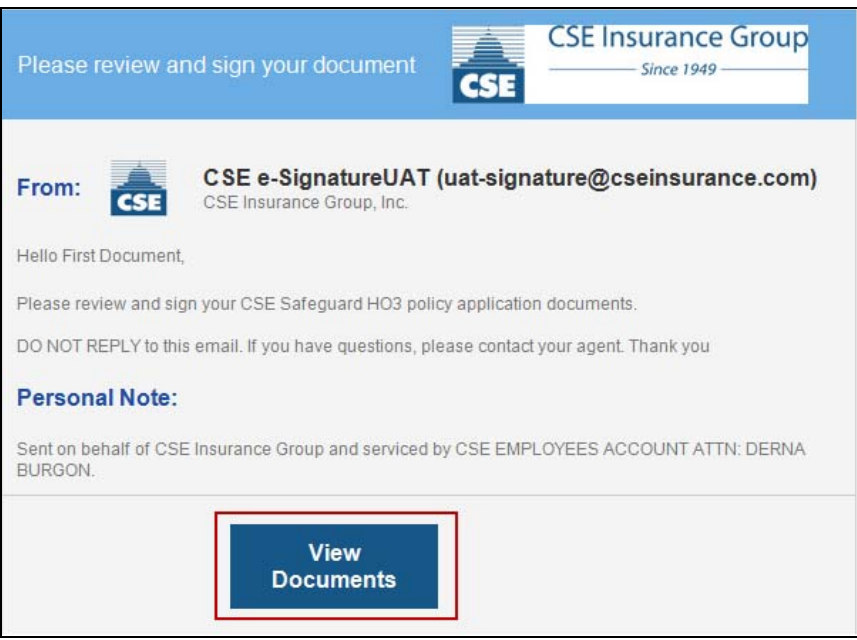

The DocuSign® software opens and guides the broker or insured through the signing process using Yellow Guidance Tags in the left margin and Sign Here Tags where a signature is required.

The broker or insured must Adopt Their Signature and is given the option to Change the Style if desired. By clicking on Adopt and Sign, their signature is placed in the application.

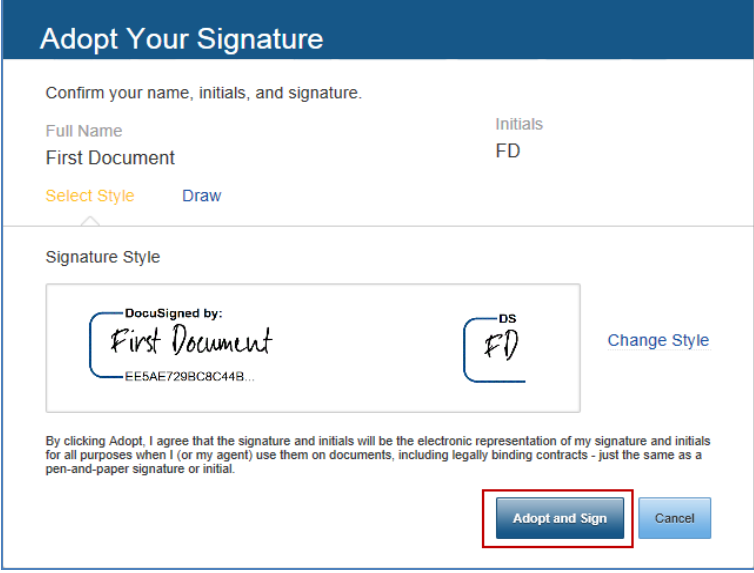

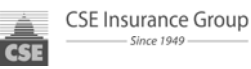

Proceed through all required signature fields and then Confirm Signing.

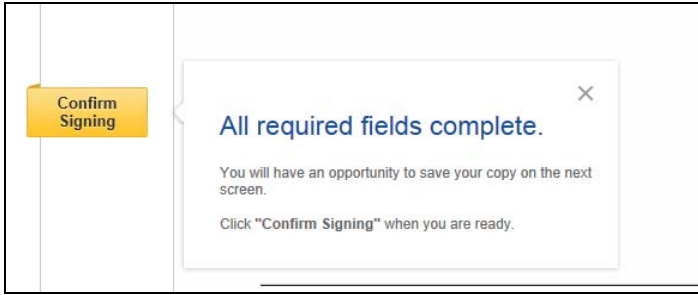

Broker or Insured is given the option to save their document online with DocuSign® or they can simply Download or Print a copy. To close, click on the X. They will also receive a "Completed" email with a link to view their document.

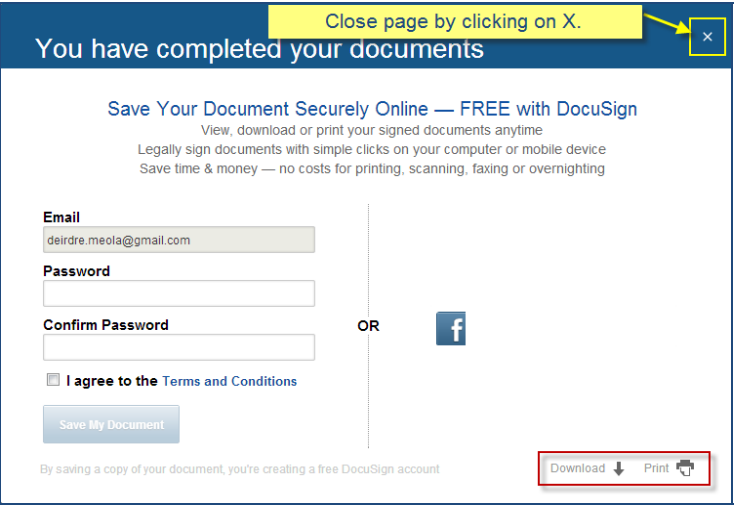

# **3. Completed Applications with Signatures**

Once both the Broker and Insured have signed their documents, the Signatures tab will show Completed under Status:

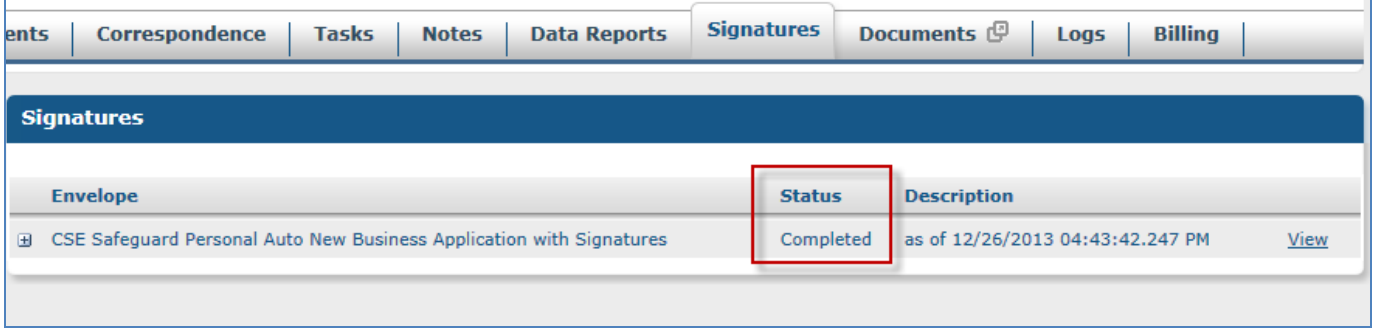

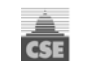

#### Click on + sign to see more detail:

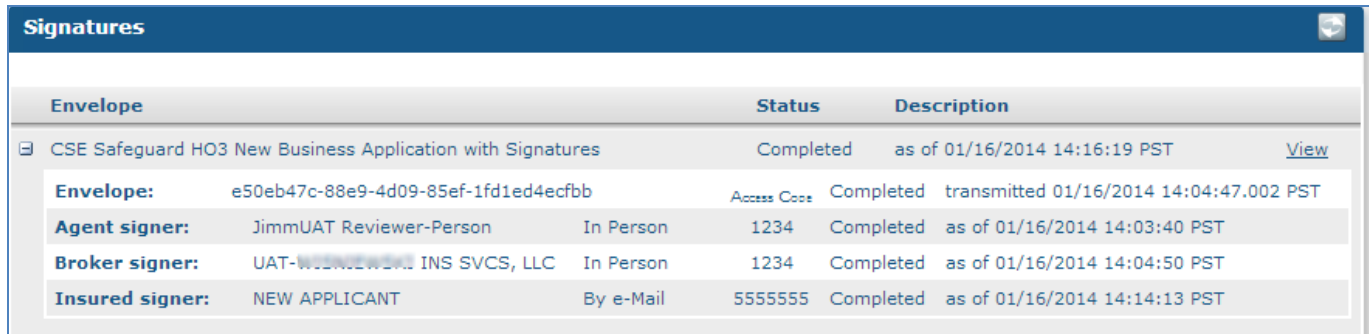

Documents tab shows New Business Application with Signatures *signed!* under Items:

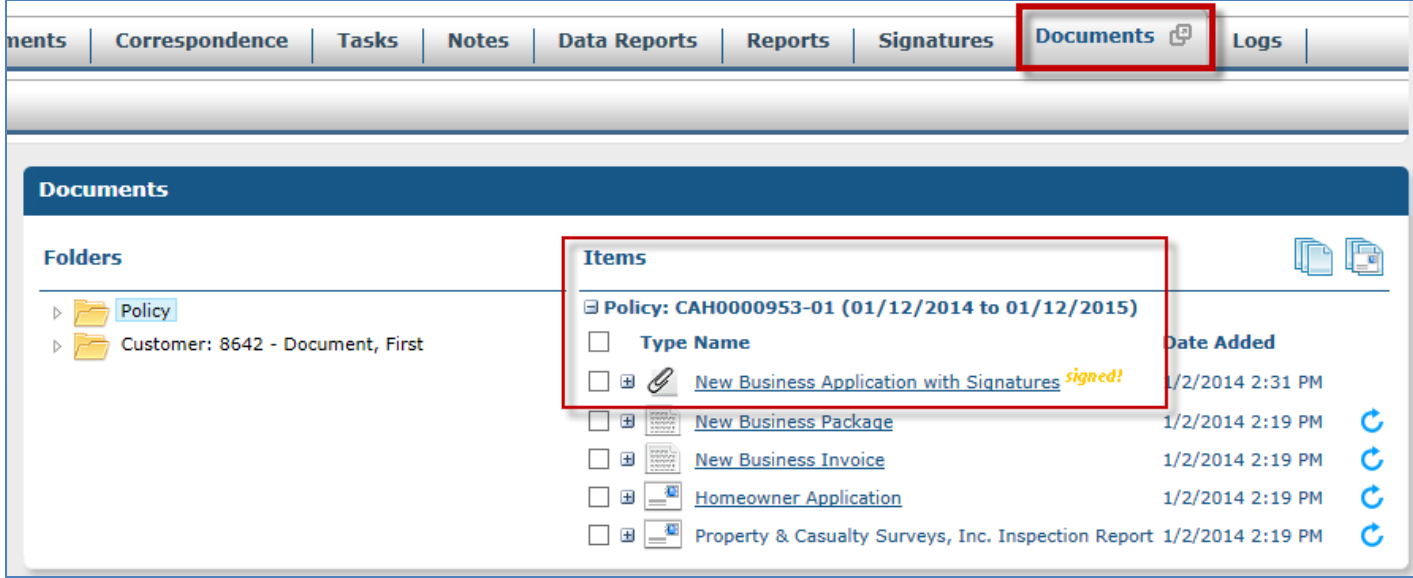

**Note:** Go to the last page of the application to see the DocuSign® Certificate of Completion with Time Stamps for all signatures.

# **4. Correct Email Address or Change Signing Method**

If at any time you need to correct or edit the broker, insured, signing method, e-mail addresses or access codes, simply click on Edit from the Signatures tab, which opens the Envelope Detail. Update desired fields and Save. The email to the applicant will automatically be sent again if this field was changed.

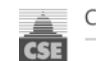

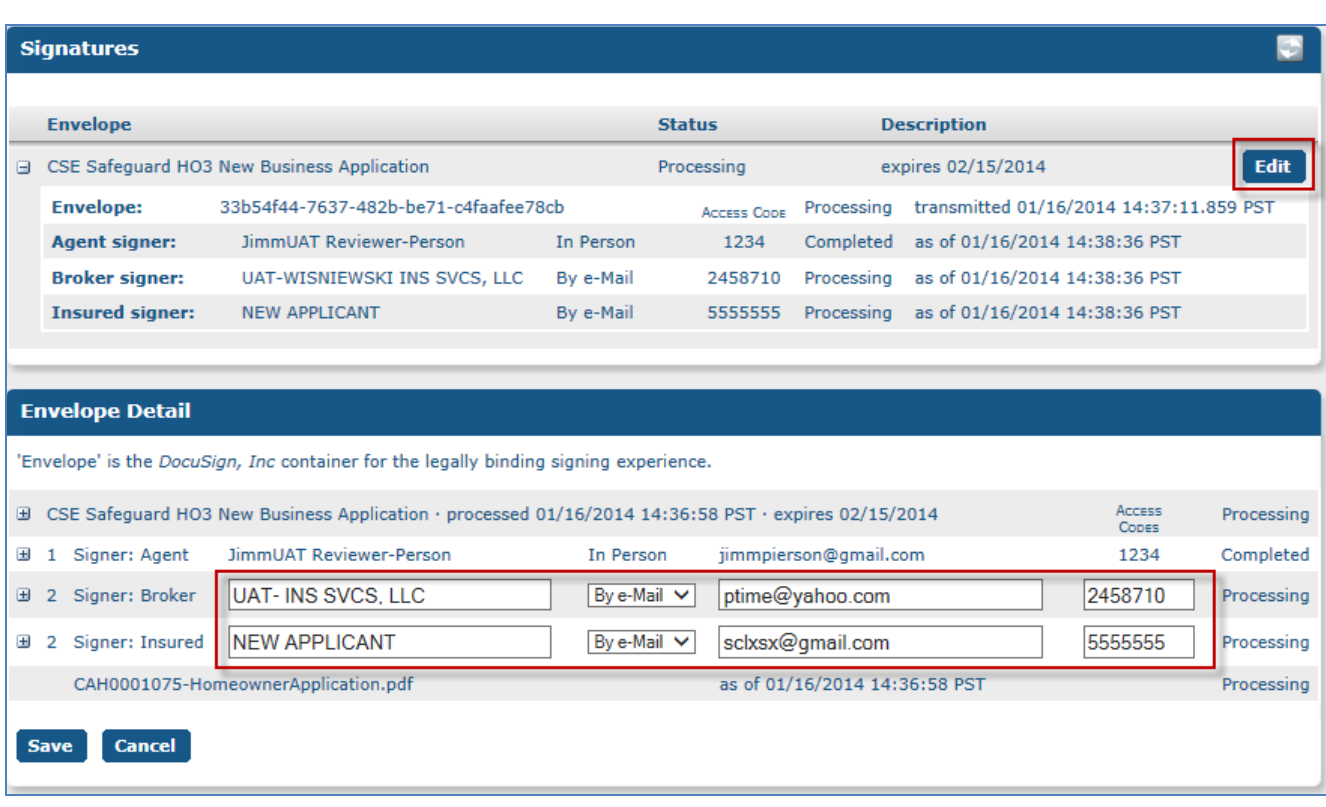

## **5. Reminders**

If Signatures have not been obtained on the application, a reminder task will show in the Brokers Inbox 3 days **after the email was sent to the applicant.** 

Note: The applicant will receive email reminders on the 3<sup>rd</sup> and 5<sup>th</sup> day after policy issuance if they do not sign the **documents. In addition, reminder emails will be sent every 3rd day until the policy cancels.**

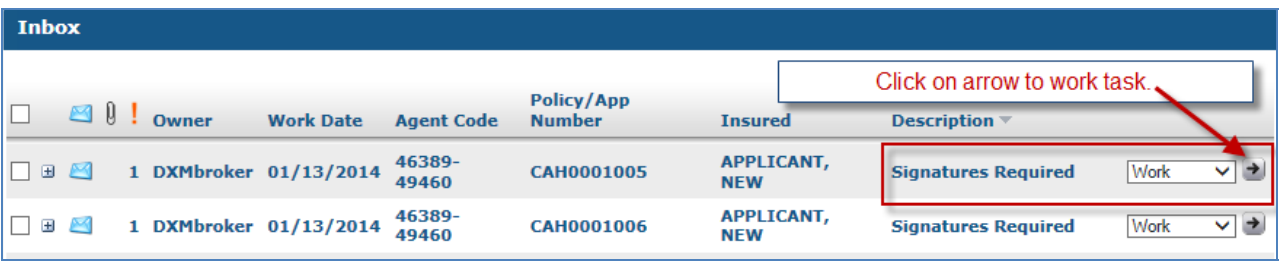

By clicking on the Work arrow, you will be taken directly to the Signatures tab. Look under Status to see reason for lack of signature:

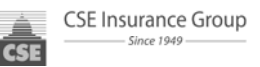

• Processing indicates that the email has been sent but not yet signed:

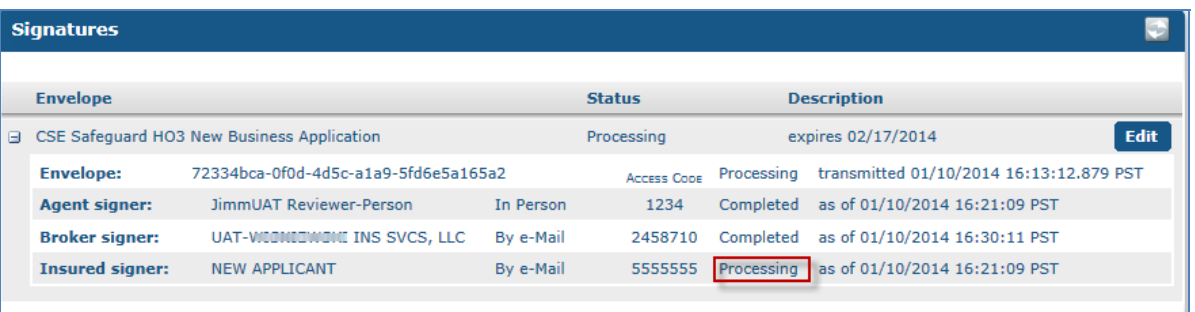

• Delivery Failure indicates the email address is invalid:

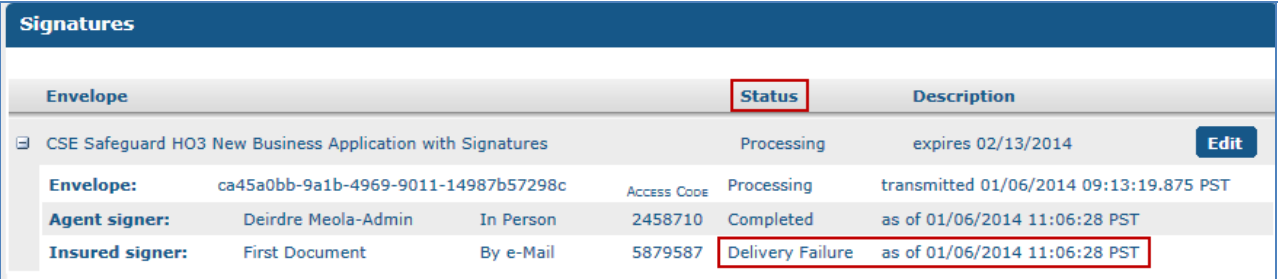

## **6. Cancellation Rules**

On the 6th day after policy issuance (the day after the second reminder to the Applicant), a Cancellation Notice **will be generated and mailed to the Applicant if the signatures remain incomplete.** 

**Note:** The cancellation notice will conform to all applicable rules for the respective state and state the Cancellation Reason as *Applicant signature(s) not received on required form(s).*

## **7. Reinstatement Rules**

In the event that signatures are completed at any time before the Cancelled Effective Date, then a Reinstatement notice will automatically generate.

Note: If the Applicant attempts to complete signatures after the Cancellation Date, the DocuSign® email will have expired and, therefore, signatures may not be completed on it any longer. A manual reinstatement will be required *and a new signatures envelope must be created.*